Hanlon Financial System Lab

# HFSL Wiki Editing Manual

02/10/2014 - V1.1

# **Contents**

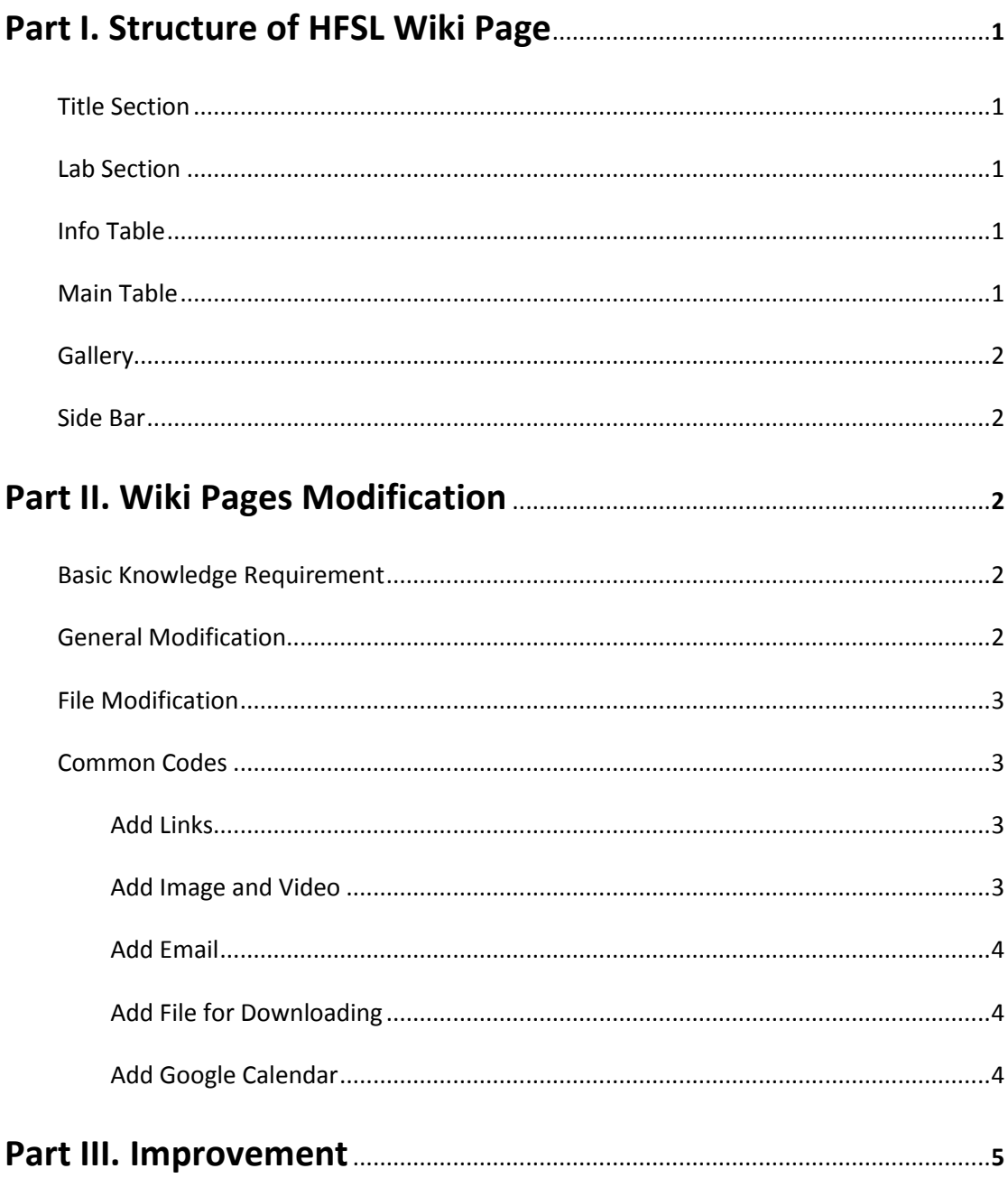

## **Change Users' Right:**

When a student log-in with their MyStevens Account, the user will be automatically created and can be seen in user list.

User with "bureaucrat" could change the right of other users.

Go to: Special pages -> User rights management -> enter the name and change the groups

"administrator" group would be enough for users who want to edit the pages.

# Part I. Structure of HFSL Wiki Page

#### *- Title Section:*

Left section includes title of wiki page and open hour.

Right section includes links to Stevens main page, four schools of Stevens and FSC main page.

#### *- Lab Section:*

Left section includes introduction of lab (page: The Hanlon Financial Systems Lab), and contact information, such as phone#, email, address, etc. (page: ContactUs)

Right section includes introduction video of HFSL.

#### *- Info Table*

Left section includes current events, such as seminars, workshops, etc. (page: CurrentEvents)

Right section includes job opportunities and news (page: news)

The content of these two sections are mainly from Stevens and SSE School main page.

After clicking "more events" or "more news", it will redirect to the original page of these two sections which include all past events and news.

*Note: Job opportunities are in this table.*

#### *- Main table (3 sections)*

Left section includes functionality. (page: FacilityandSoftware)

Functionality includes 3 parts: **data source**: Thomson Reuters, OneTick, Bloomberg, etc. **software and storage space**: R, SAS, MATLAB, etc. **facilities**: Terminals.

Middle section includes academics, such as course introduction, etc. (page: Student) The lab courses descriptions will be also included in this section.

Right section includes research, such as papers, projects, etc. (page: Research)

## *- Gallery*

It includes all photos and videos of lab.

#### *-Side Bar*

The Side Bar is on the left side of wiki page. It includes links to Hanlon Lab calendar, CCSE calendar, information about using lab (lab reservation, request to use lab resources), people related to lab (faculty, board members, and staff), mail list and linked in group.

# Part II. Wiki Pages Modification

### *Basic Knowledge Requirement*

Basic HTML and CSS knowledge are needed to modify the webpage. HTML is used to manage the structure of whole webpage. CSS is used to change the format of text. Here is a good website for HTML and CSS learning. <http://www.w3schools.com/>

Wiki offers some different queries for webpage edit. Wiki html style and other useful example can be found <http://www.mediawiki.org/wiki/Help:Contents>

## *General Modification*

Step 1:

Go to the link "Log-in via myStevens" on the right top corner of the page, and use the myStevens username and password to login.

For each page, there would be "edit" on the right top corner and the source code would be shown there after clicking it.

Step 2:

For main page editing, there are several template listed under the editing box which includes all content sections above. You can edit it separately.

Step 3:

For other pages, you can go to the page directly and edit it.

Side Bar Edit:

Go to: Toolbox – Special pages – Search "MediaWiki:Sidebar" on the top right corner – Go to "MediaWiki:Sidebar" page

#### Reference:

http://wiki.umd.edu/help/index.php/Instructions for editing the sidebar

*Note: There is a link called "Special pages" under Toolbox of left side bar. All pages are listed there.* 

#### *File Modification*

On the left side bar, here is a link under Toolbox, called "Upload File" that you can upload pictures, files. After uploading the files, you can use these files directly in the source code.

#### *Common Codes:*

#### **Add links**

External links: [http://webpage\_address.com link\_name] Internal links: [[page\_name | link\_name]], and if you want to use the page name, you can just put [[page\_name]] directly.

On the page it will show like:

#### **Curriculum**

- FE 535 Introduction to Financial Risk Management
- FE 635 Financial E  $-$  Distance
- FE 535 Introduction to Financial Risk Management  $\overline{F}$  FE 800 Special Dr.

Reference:<http://www.mediawiki.org/wiki/Help:Links>

#### **Add image and video**

#### [[file:example.jpg|110x110px|name]]

On the page it will show like:

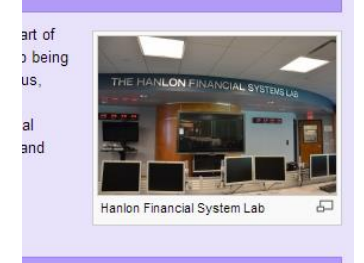

You can also use

[[file:example.jpg|110x110px|link=http://www.xxx.com]]

to add link to the picture.

On the page it will show like:

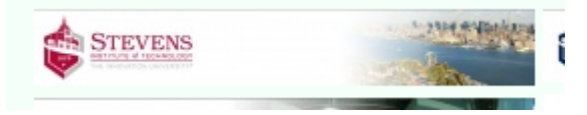

*Note: Please pay attention to the file type and whether it is a capital letter.*

Reference:<http://www.mediawiki.org/wiki/Help:Images>

To insert video, use the code below: <youtube>videoID</youtube> The video ID is from YouTube video link Reference:<http://www.mediawiki.org/wiki/Extension:YouTube>

## **Add email**

[mailto:example@stevens.edu words shown on page] Example: [mailto:example@stevens.edu email me]

On the page it will show like:

stevens.edu) email me @

When you click the blue link, it will open the Email software. (e.g. outlook, mail on mac, etc.)

#### **Add File for Downloading**

#### [[file: xxx.pdf]]

It will direct the user into file page which includes a download link.

On the page it will show like:

documentation 1: File:Tick History API for R 1.2.pdf,

#### **Add Google Calendar**

#### *Step 1:*

Go to Google Calendar, and select one calendar which you want to add.

#### *Step 2:*

Select Calendar Settings -> Go to "Embed This Calendar" -> Click "Customize the color, size, and other options".

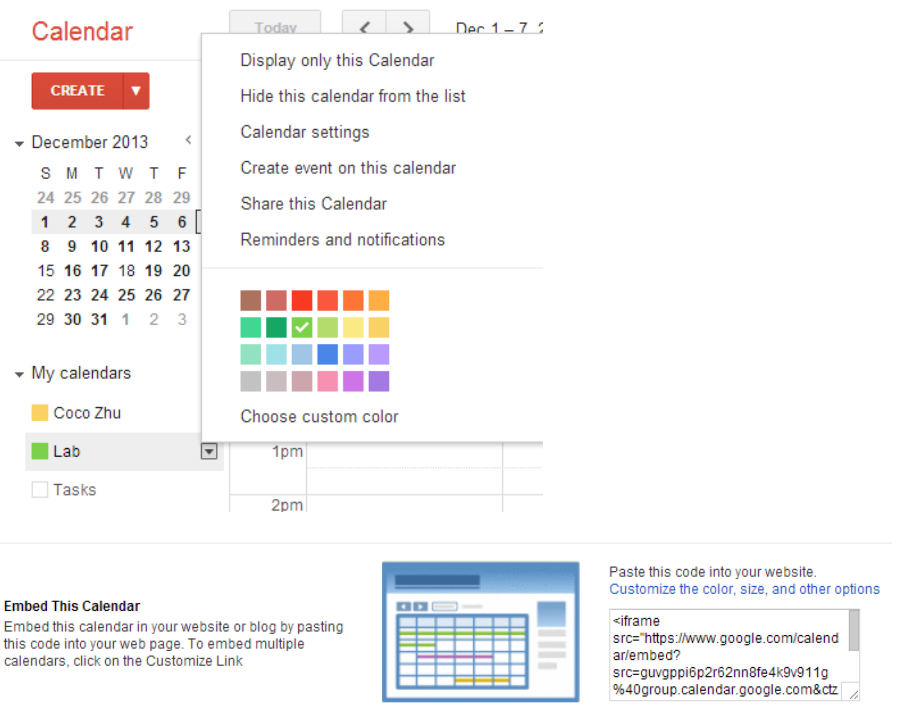

#### *Step 3:*

On the customizing page, you can choose whether the calendar includes title, the format of data, the size of the whole calendar, etc..

#### *Step 4:*

After customizing the calendar, copy the code and paste it on our wiki page as <googlecalendar>?

Paste calendar code here.

</googlecalendar>

*Note: You need to delete "<iframe src=https://..../embed?" at the beginning and "</iframe>" at the end of pasted code*

# Part III. Improvement

The news, events and job opportunities parts need to be updated weekly. For the wikipage, we also use forms to modify news and events. (more content will come soon…..)